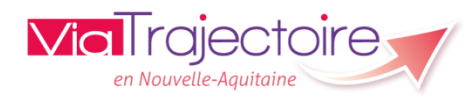

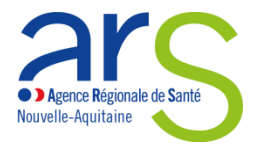

# **Fiabilité des données dans ViaTrajectoire HANDICAP**

## **ESMS et services**

## **Partie 1 - Données descriptives de la structure**

*Eléments à contrôler :* 

 $\Omega$  Informations générales de la structure : types de droits et prestations

 $(2)$  Unité = modalité d'accueil + clientèle + capacitaire associé

► Contrôle à réaliser depuis le menu **ADMINISTRATION** / annuaire Etablissements **– accessible avec le profil « Référent ESMS »**

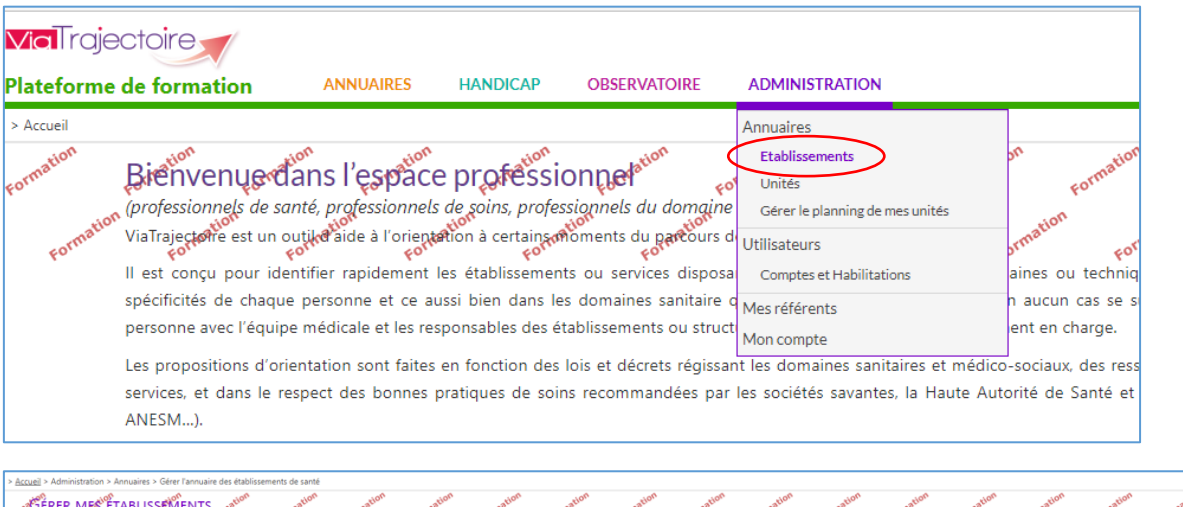

**ROR** Si les données de votre structure sont synchronisées avec le Répertoire *Opérationnel des Ressources, certaines mises à jour seront à opérer directement dans celui-ci*.

ed. Alexander of the state of the state of the state of the state of the state of the state of the state of the state of the state of the state of the state of the state of the state of the state of the state of the state

**ROR** 

.<br>DLE DE TRAVAIL ADAPEI 79

*indique que votre établissement est synchronisé. Les champs Viatrajectoire sont grisés et vous ne pouvez pas saisir. Pour plus d'info [: contact.ror@esea-na.fr](mailto:contact.ror@esea-na.fr)*

① Informations générales de la structure :

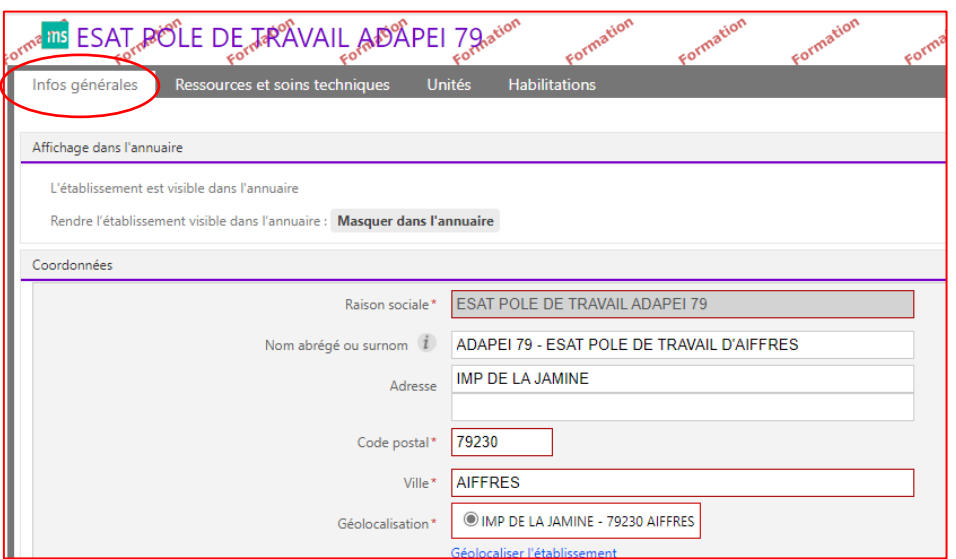

Types de droits et prestations :

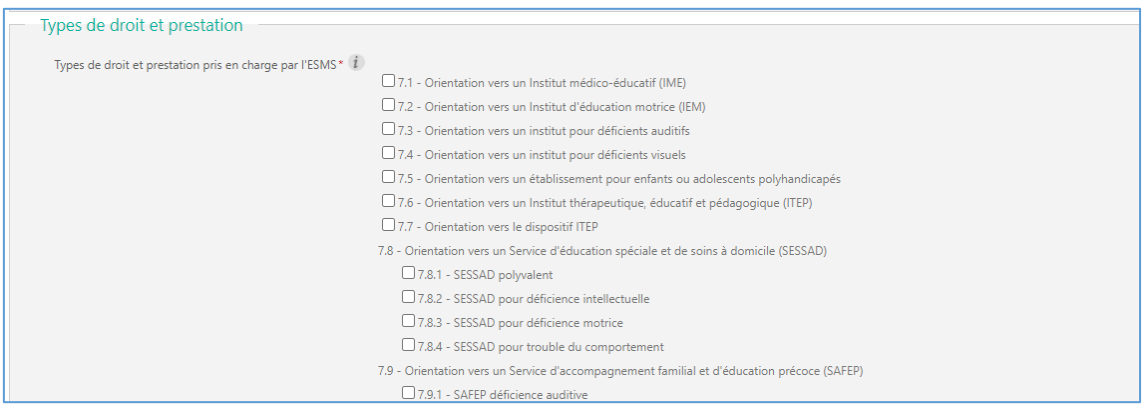

#### ② Unité = modalité d'accueil + clientèle + capacitaire associé

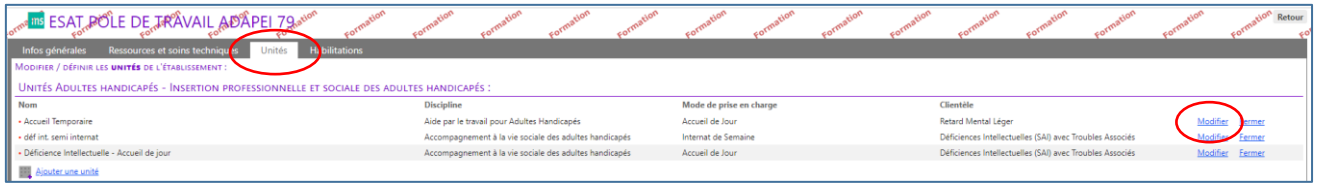

La description des unités doit être conforme aux autorisations reconnues et enregistrées dans FINESS en tant que modalité d'accueil, clientèle, capacitaire.

Afin d'être facilement identifiable, le libellé de l'unité se compose de la manière suivante : libellé clientèle + modalité d'accueil (+ discipline si besoin).

En cas d'incohérence ou d'incompréhension avec FINESS, veuillez contacter votre référent DD ARS ou CD.

La base finess est accessible et consultable en se rendant sur : [FINESS : Accueil](https://finess.esante.gouv.fr/fininter/jsp/index.jsp)  [\(esante.gouv.fr\)](https://finess.esante.gouv.fr/fininter/jsp/index.jsp) - *menu Consulter la base, saisir le numéro finess, cliquer sur chercher – consulter les deux onglets Identification et Equip. Sociaux.*

## **Partie 2 - Volume d'usager entré et en liste d'attente**

*Support : [VT-Triptyque Handicap ESMS\\_v7.2.pdf \(viatrajectoire-nouvelle-aquitaine.fr\)](https://www.viatrajectoire-nouvelle-aquitaine.fr/sites/default/files/public/VT-Triptyque%20Handicap%20ESMS_v7.2.pdf)*

 $\Omega$  usager manquant en liste d'attente ou entré

►**identifier** les usagers manquants passer par HANDICAP / **gérer les notifications reçues** / onglet liste d'attente et entré

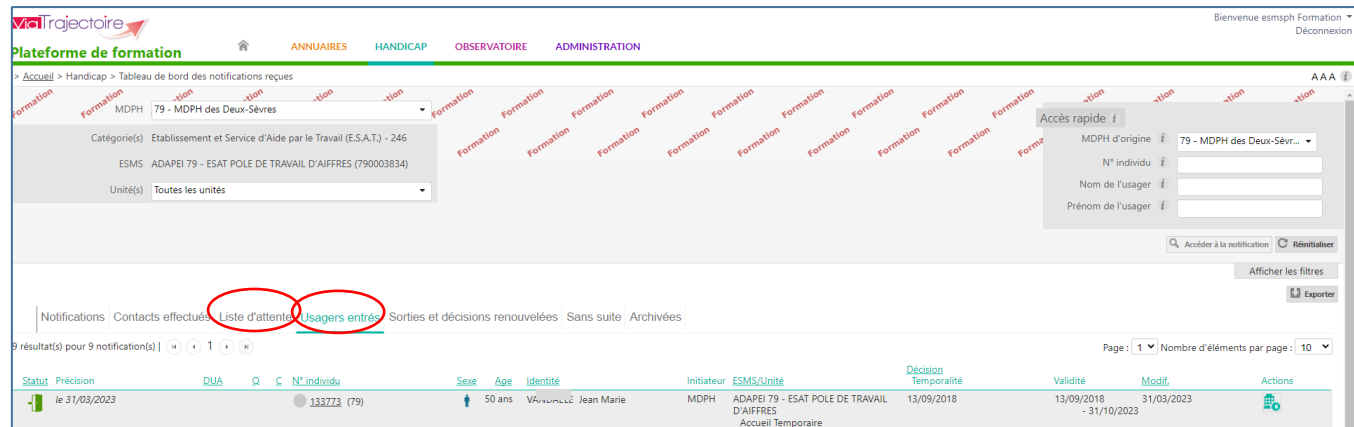

► passer par HANDICAP / **récupérer une décision d'orientation** à l'aide du numéro individu et de sa date de naissance

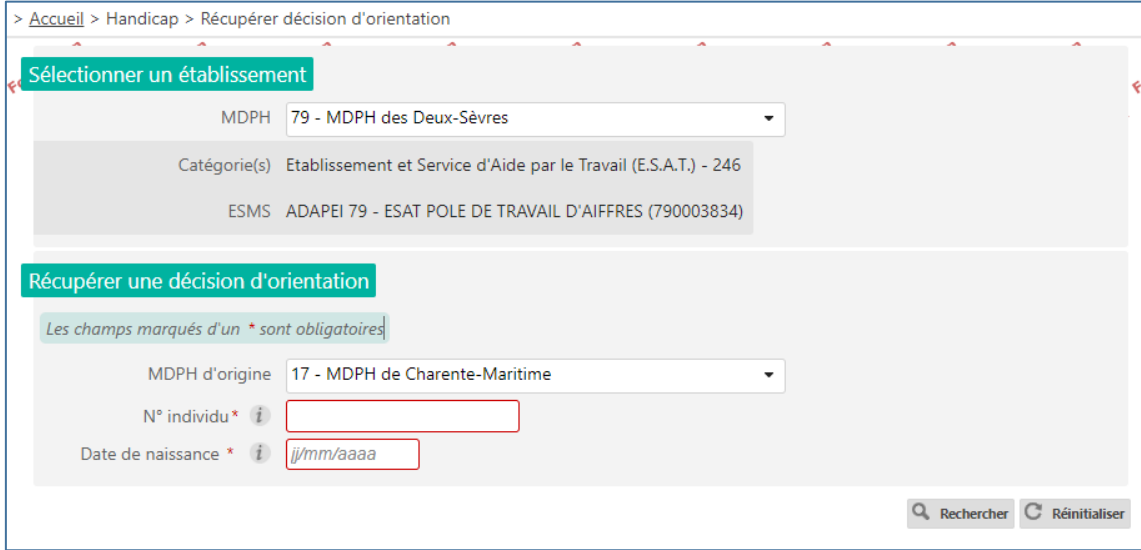

Si la recherche n'aboutit pas, vous pouvez élargir les critères en utilisant la fonction Q. Recherche étendue .

Le système interrogera alors les données transmises par la MDPH sélectionnée sur la date de naissance OU le numéro individu et vous proposera des résultats que vous pourrez alors sélectionner.

② usager indiqué comme entré ou en liste d'attente sur une décision expirée

## ► passer par HANDICAP / **Gérer les renouvellements**

*Vidéo : ViaTrajectoire - [Handicap : gérer les renouvellements des décisions](https://player.vimeo.com/video/656044850?h=baf00405be)  [d'orientation on Vimeo](https://player.vimeo.com/video/656044850?h=baf00405be)*

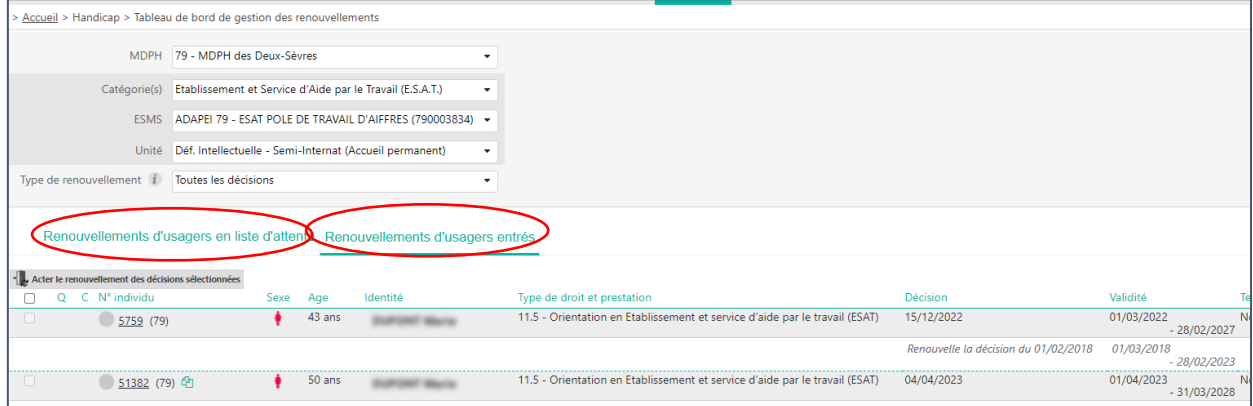

 ③ usager en liste d'attente au statut admis avec une date d'admission prévue dépassée

►passer par HANDICAP / **Gérer les notifications reçues** / onglet liste d'attente puis placer l'usager au statut entré <sup>d</sup>

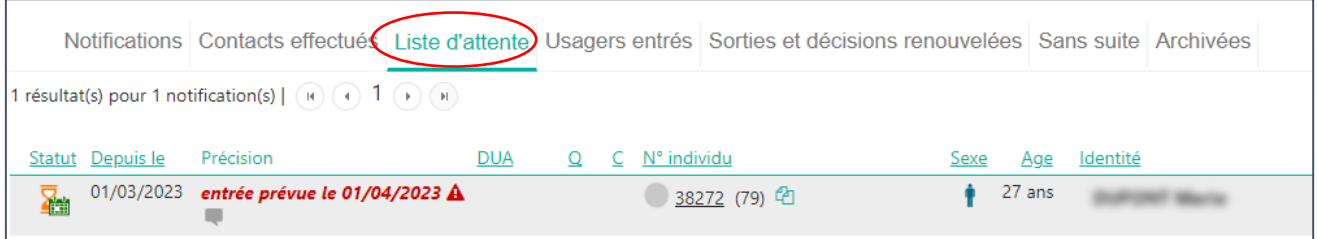